## **Napájení a konfigurace LAN**

### **IP vnitřní monitor**

Zapněte zařízení pomocí PoE nebo externího napaječe (12V/1A DC), zajistěte připojení k LAN a internetu (stejná síť s dveřním interkomem). Zařízení je ve výchozím nastavení v režimu DHCP, pokud chcete statickou IP adresu nebo Wi-Fi, nahlédněte do Příručky pro správce (ke stažení).

### **IP dveřní interkom**

Zapněte zařízení pomocí PoE nebo externího napaječe (12V/1A DC), zajistěte připojení k LAN a internetu (stejná síť s dveřním interkomem). Zařízení je ve výchozím nastavení v režimu DHCP, pokud chcete statickou IP adresu nebo Wi-Fi, nahlédněte do Příručky pro správce (ke stažení).

### **Registrace aplikace SmartPlus**

**1.** Po zapnutí vnitřního monitoru stiskněte:

"More >Settings >Advanced Settings > SmartPlus Account" monitor si automaticky načte a zobrazí všechny dostupné jednotky Akuvox ve stejné LAN (výchozí heslo je 123456).

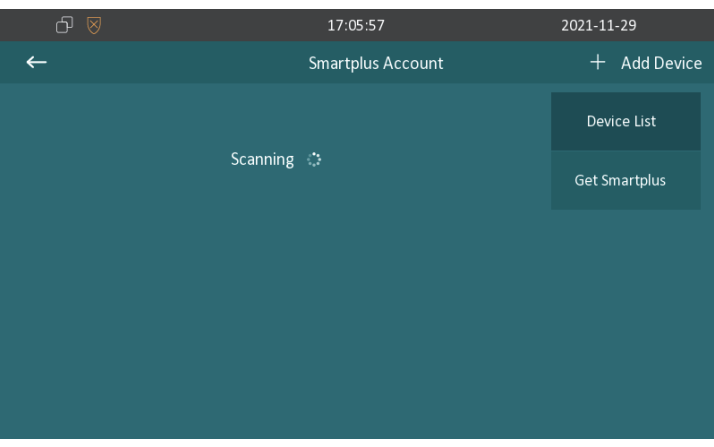

# Video interkom kit **Akuvox** Uživatelský návod

**2.** Vyberte ze seznamu zařízení které chcete konfigurovat.

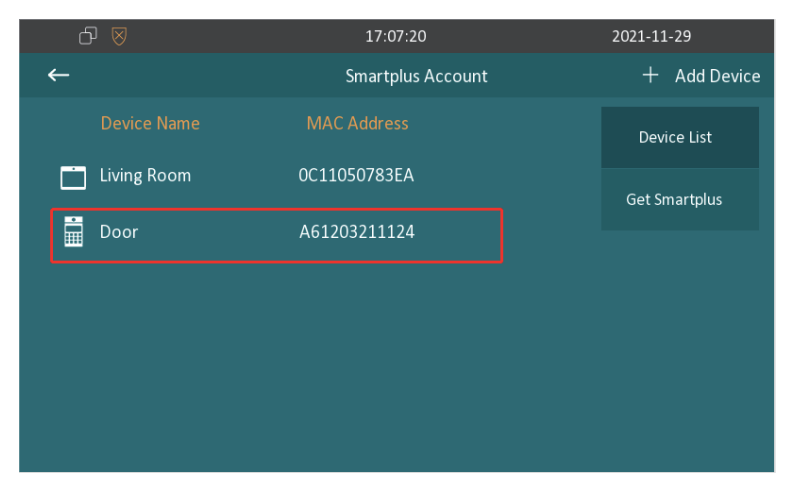

**3.** Vyberte správný typ interkomu, pojmenujte a stiskem **E** uložte.

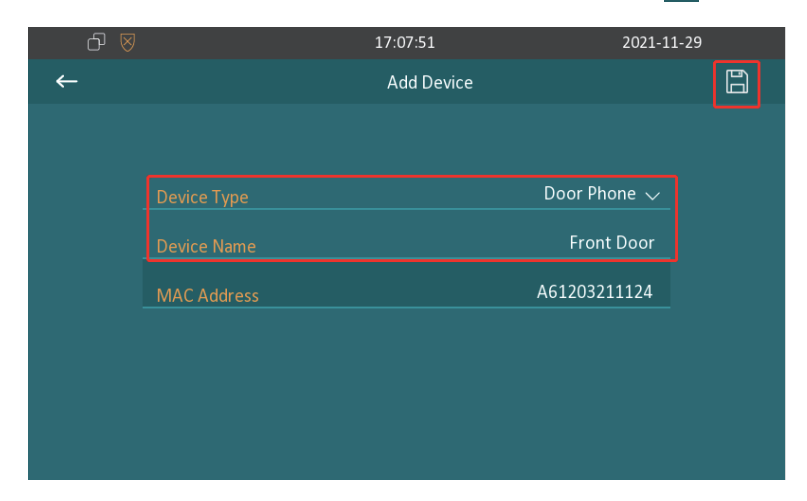

## Video interkom kit **Akuvox** Uživatelský návod

**4.** Pro stažení aplikace SmartPlus do mobilního telefonu naskenujte QR kód nebo ji stáhněte přímo z Google Play (Android) nebo App Store (iOS)

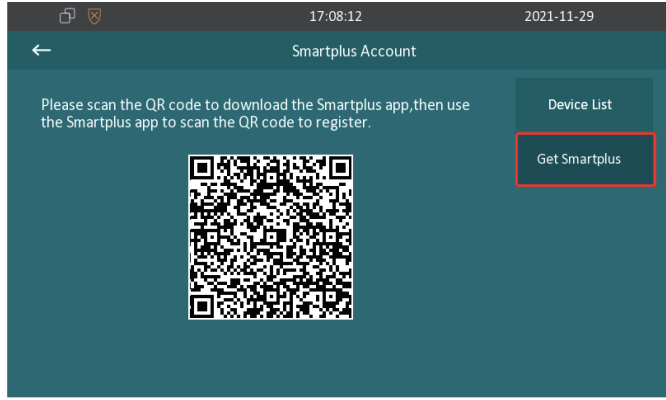

**5.** Spusťte aplikaci SmartPlus a povolte požadovaná oprávnění.

**6.** V aplikaci stiskněte ikonu  $\blacksquare$  v levém horním rohu a naskenujte QR kód zobrazený na vnitřním monitoru. Vyplňte registrační informace a potvrďte.

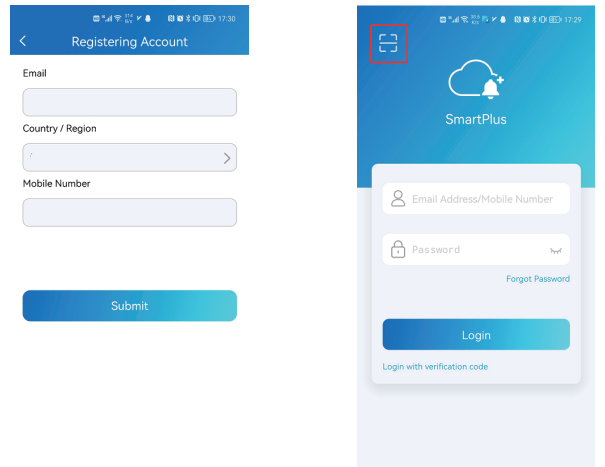

# Video interkom kit **Akuvox** Uživatelský návod

**7.** V levém horním rohu aplikace stiskněte znovu ikonu **a** naskenujte QR kód. Přihlašovací údaje vám budou zaslány do registračního emailu.

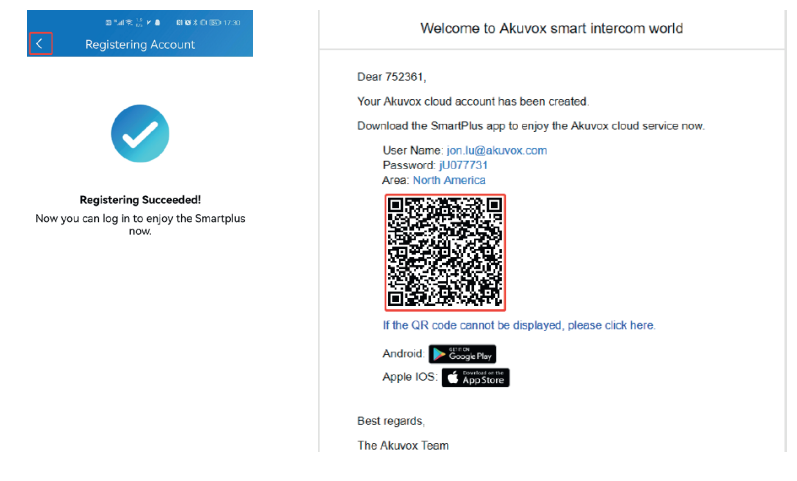

**8.** Pro dokončení nastavení je třeba restartovat vnitřní monitor i dveřní interkom.

V případě dotazů kontaktujte technickou podporu +420 261 303 303, helpdesk@businesscom.cz nebo www.businesscom.cz

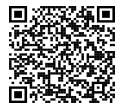

**BusinessCom a.s.** Dobruššská 1797/1, 147 00 Praha 4 +420 261 303 303, info@businesscom.cz www.businesscom.cz

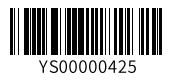